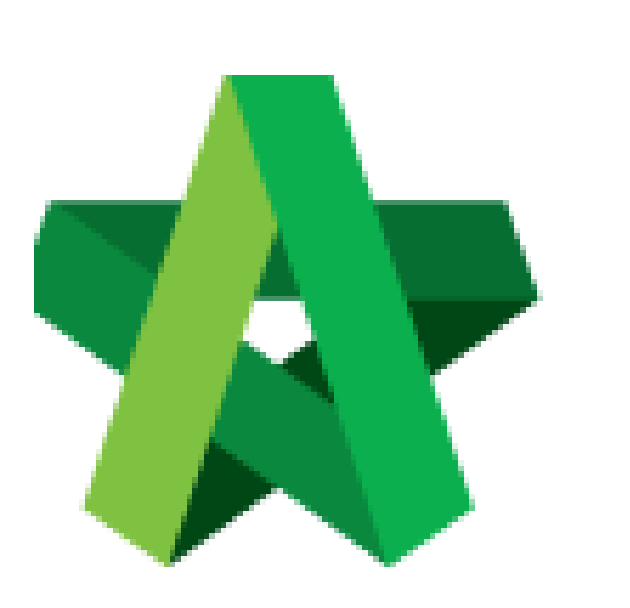

## Activate Tender

Resubmission **(BuildSpace Version 2.3)**

For Admin User

Powered by:

# **WPCK**

#### **GLOBAL PCK SOLUTIONS SDN BHD** (973124-T)

3-2 Jalan SU 1E, Persiaran Sering Ukay 1 Sering Ukay, 68000 Ampang, Selangor, Malaysia Tel :+603-41623698 Fax :+603-41622698 Email: info@pck.com.my Website: www.BuildSpace.my

**Last updated: 13/10/2020**

### Activate Tender Resubmission

1. Login to **BuildSpace eProject** system and open a project. Click at **"Tendering"** and click "**Open Tender**" menu and then click at "**Tender**".

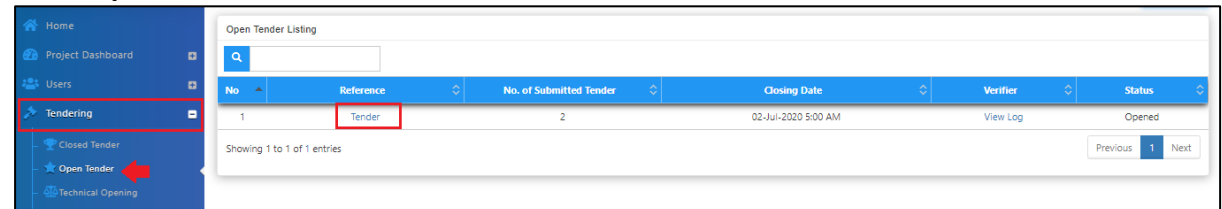

#### 2. Click "**Action(s)"**, then click "**Tender Resubmission"**.

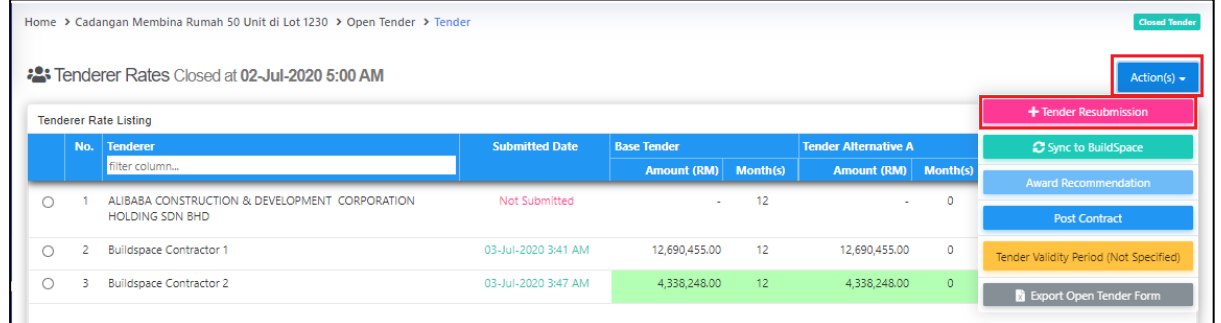

3. You can select verifier to activate tender resubmission *(Optional).* After that, click "**Submit**".

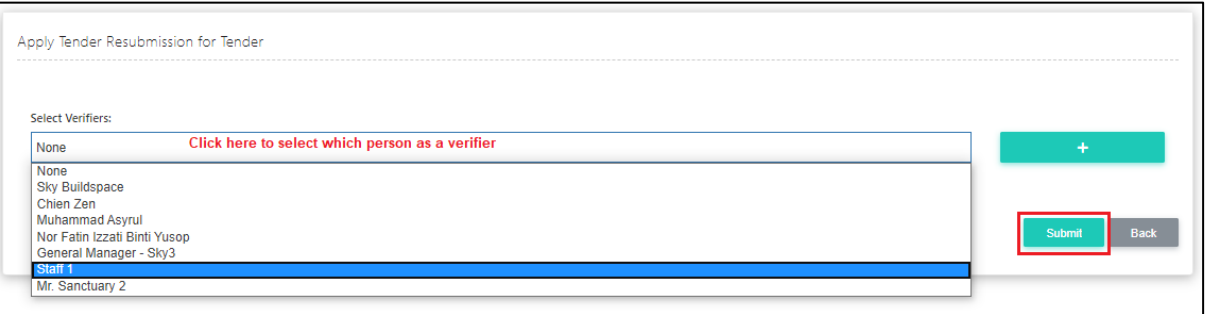

**Note: Once activated tender resubmission, the project status will change to "List of Tenderer" stage.**